## **Créer une collection de tableaux de bord**

Publié: 2023-09-19

Vous pouvez créer une collection pour organiser les tableaux de bord que vous possédez et qui ont été partagés avec vous.

Voici quelques considérations importantes concernant les collections de tableaux de bord :

- Vos [privilèges d'utilisateur](https://docs.extrahop.com/fr/9.4/exa-admin-ui-guide/#privil�ges-de-l)  $\mathbb E$  déterminent si vous pouvez créer et partager des collections.
- Vous pouvez ajouter à une collection tout tableau de bord dont vous êtes propriétaire ou que vous avez le droit d'afficher ou de modifier.
- Vous pouvez ajouter un tableau de bord à plusieurs collections.
- Vous pouvez partager une collection si vous possédez ou avez l'autorisation de modifier tous les tableaux de bord de cette collection.
- 1. Connectez-vous au système ExtraHop via https://<extrahop-hostname-or-IP-address>.
- 2. En haut de la page, cliquez sur **Tableaux de bord**.
- 3. Cliquez sur **Collections** en haut du dock des tableaux de bord, puis sur **Créer une collection** en bas du dock.
- 4. Dans le champ **Nom**, saisissez un nom unique pour la collection.
- 5. Optionnel : Dans le champ **Description**, ajoutez des informations sur la collection.
- 6. Optionnel : Tapez le nom d'un utilisateur ou d'un groupe dans la liste déroulante **Partage**, sélectionnezle dans les résultats de la recherche, puis cliquez sur **Ajouter**.
- 7. Tapez le nom d'un tableau de bord dans la liste déroulante **Contenu**, puis sélectionnez-le dans les résultats de la recherche.

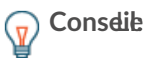

nom du propriétaire est

**Conseiffiché** (၈)

pour chaque tableau de bord ajouté

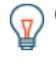

Conseil: e tableau de bord situé en haut de la liste est affiché par défaut lorsque la collection est sélectionnée dans le dock des tableaux de bord. Cliquez sur l'icône en regard du nom d'un tableau de bord et faites-la glisser pour réorganiser la liste.

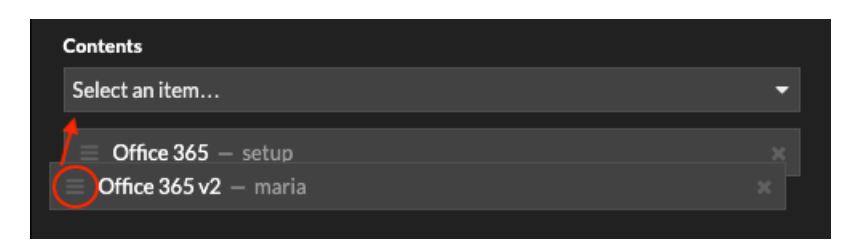

## 8. Cliquez sur **Enregistrer**.

La collection est ajoutée au dock des tableaux de bord.